# CERTCOS CLV

# CERTIFICADOS DE LIBRE VENTA PARA EXPORTACIÓN DE PRODUCTOS DE CUIDADO PERSONAL : DENTÍFRICOS, PRODUCTOS DE ESTÉTICA, PEDICULICIDAS Y PRODUCTOS DE HIGIENE

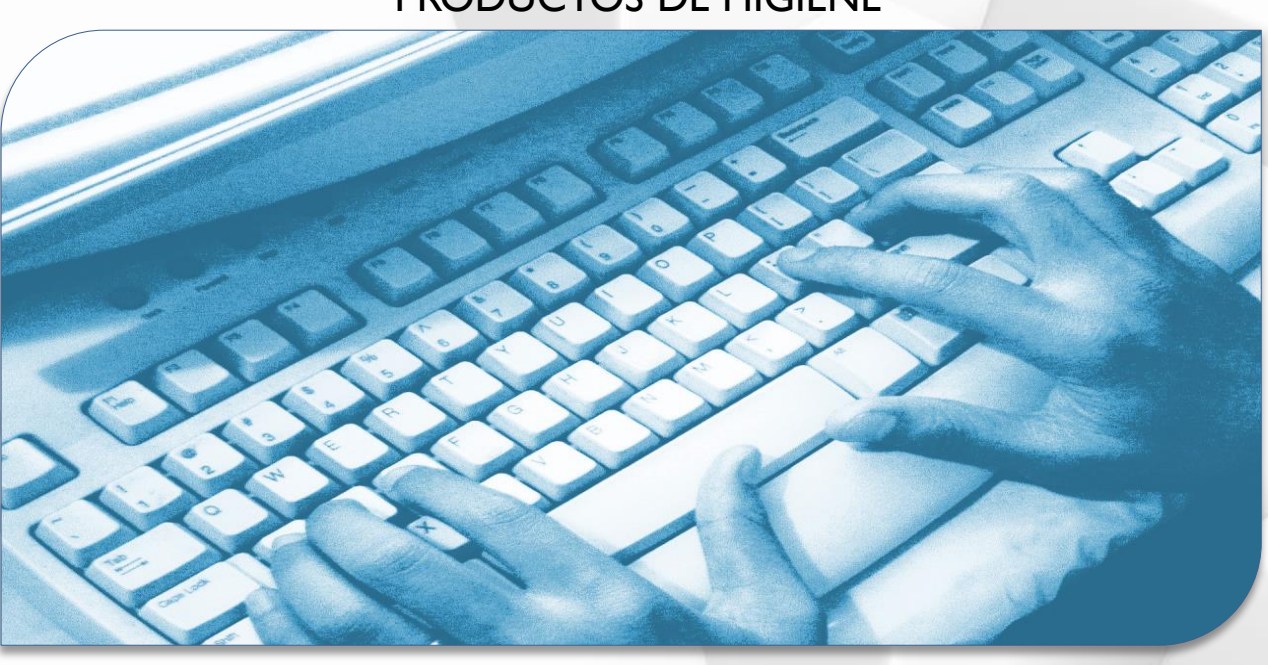

# Guía Perfil Empresa

Versión 2.0.0

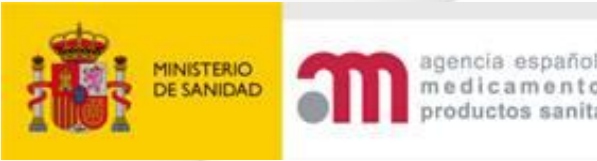

gencia española de camentos y

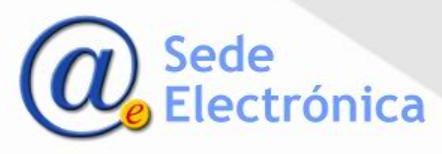

# CERTCOS CLV - Certificados de libre venta para exportación Guía Perfil Empresa Acceso a la aplicación

#### **Formulario de acceso**

- **Para solicitar las claves como** usuario debe seleccionar la opción *"Alta en la aplicación".*
- **Una vez aceptada la solicitud** por la AEMPS, recibirá un correo electrónico con sus claves de acceso: usuario y contraseña.
- Se introducirá el usuario y contraseña proporcionados en el formulario de la imagen y<br>seleccionará "Enviar" para seleccionará *"Enviar"* para acceder al sistema.
- Cuando acceda a la aplicación la primera vez, se le solicitará modificar la contraseña.
- Si no recuerda su contraseña de acceso podrá solicitar una nueva pulsando sobre el enlace *"¿Olvidó la contraseña?"*

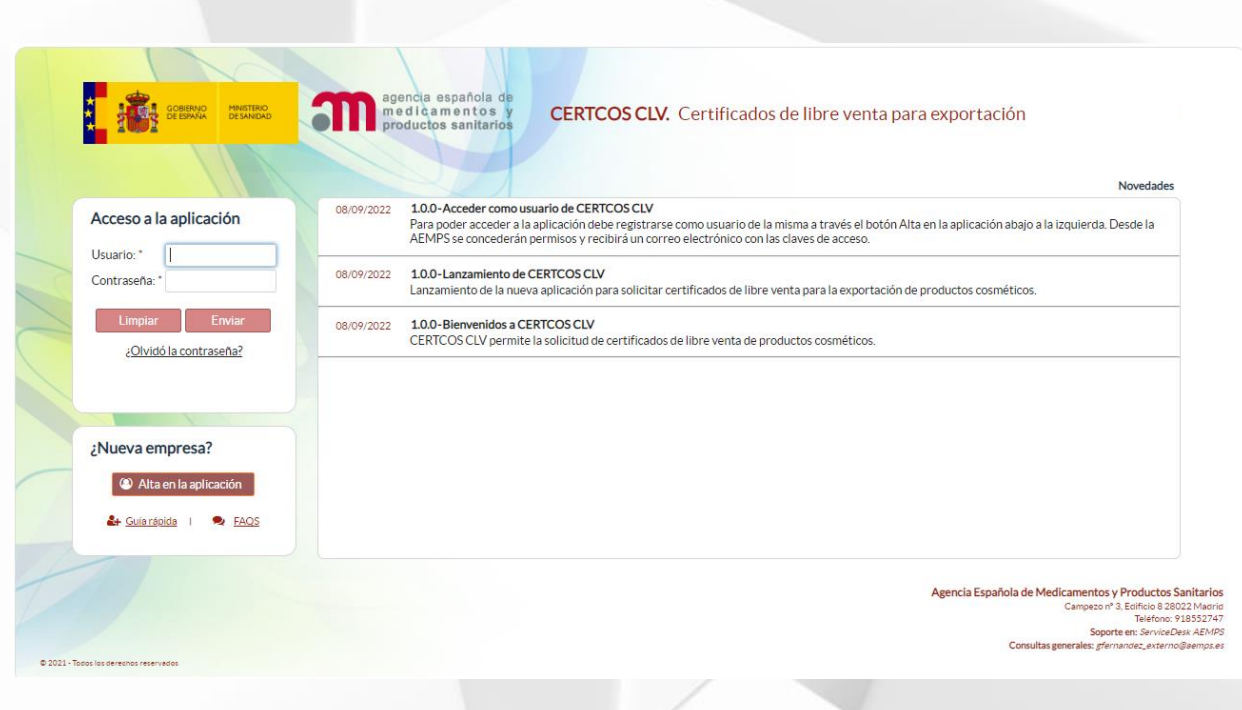

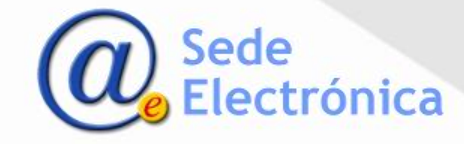

# CERTCOS CLV - Certificados de libre venta para exportación Guía Perfil Empresa Acceso a la aplicación

#### **Solicitud de alta para acceder**

- **Para acceder a CERTCOS CLV debelon** rellenar el formulario de Alta en la aplicación.
- Se le pedirán los datos para el registro actualizado de su empresa y una persona de contacto para los certificados.
	- Si los datos rellenados cumplen formatos y validaciones requeridos, el sistema registra su solicitud de alta y le envía un correo electrónico de acuse de recibo.
- **Lo primero es buscar su empresa por** identificador fiscal de la misma.
- Si se detecta que está registrada en alguna de las aplicaciones del área, se precargan los datos de la misma. Si no existe, deberán registrar estos datos.

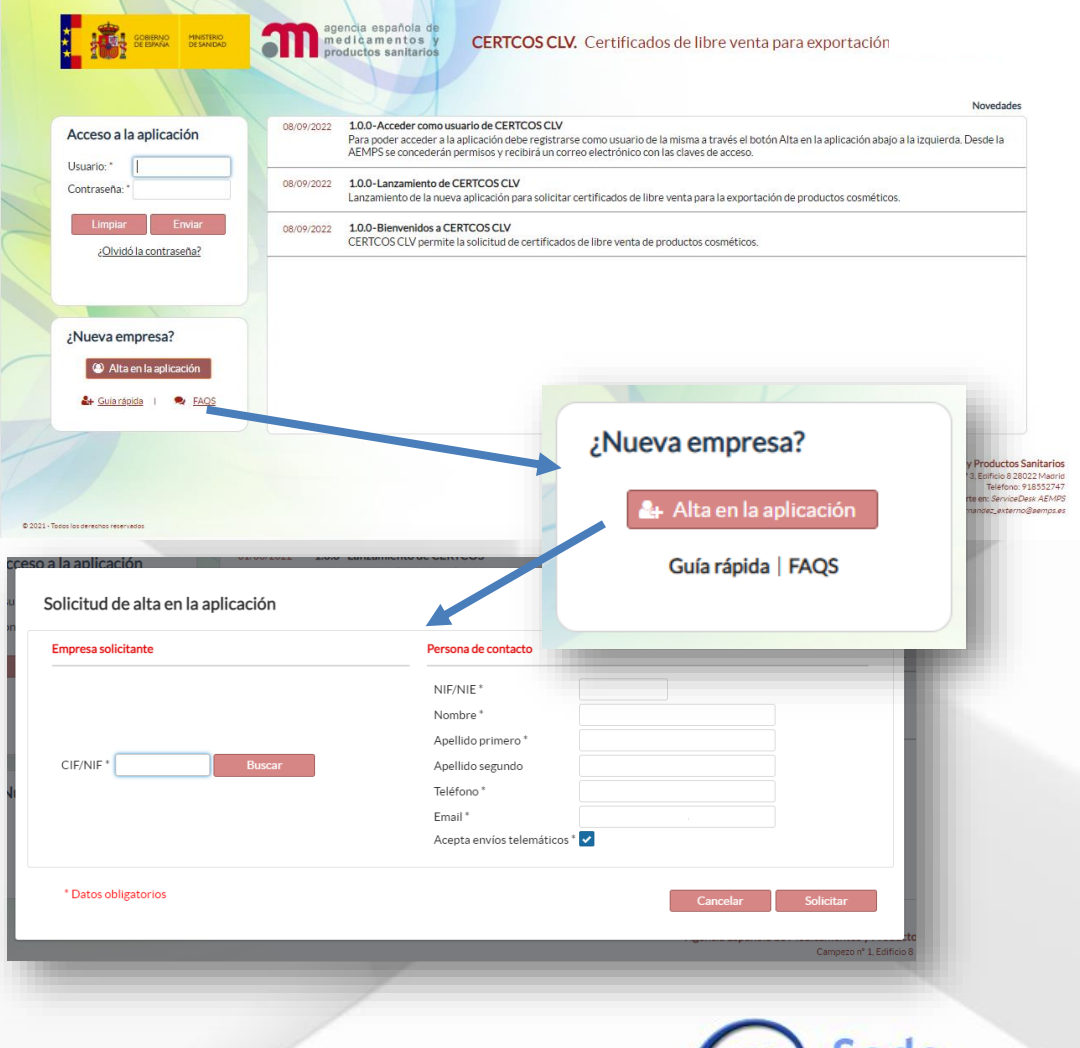

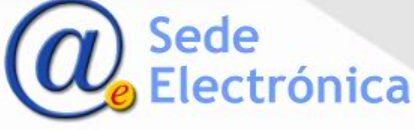

# CERTCOS CLV - Certificados de libre venta para exportación. Guía Perfil Empresa Acceso a la aplicación

#### **Solicitud de alta para acceder**

#### Importante

En CERTCOS CLV todos los usuarios son personales y podrán acceder con su NIF/ NIE como código de usuario.

- **Debe** indicar una persona de contacto de la empresa y un correo electrónico que se asociará a la cuenta de ese usuario cuando se confirme el alta.
- En el alta de CERTCOS CLV se le concederá acceso a la aplicación y se le comunicarán las claves de acceso mediante correo electrónico.
- **I** Igualmente, recibirá un correo electrónico indicándole cualquier incidencia en su solicitud de alta.

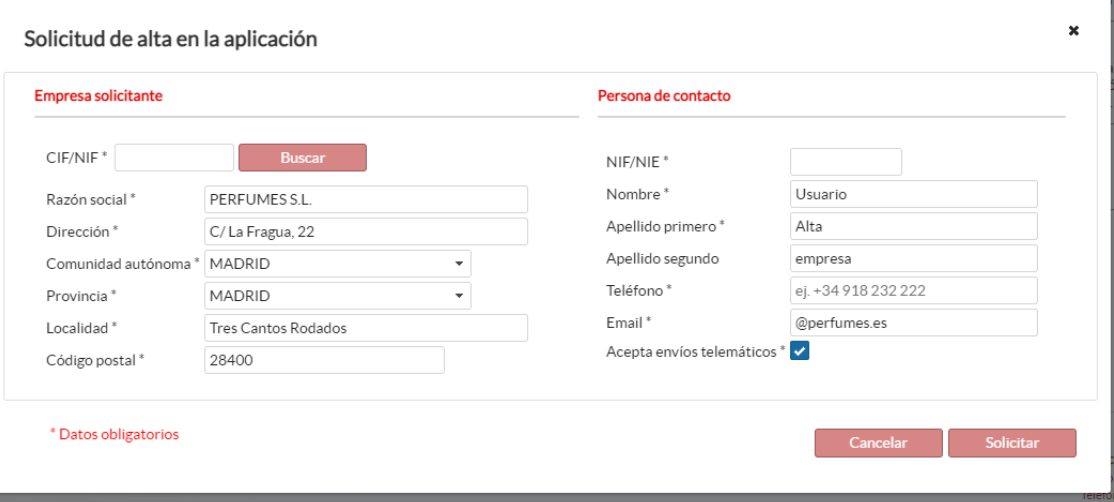

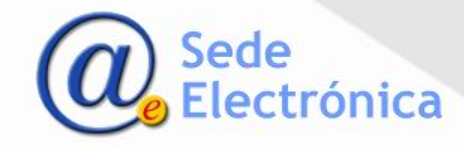

# CERTCOS CLV - Certificados de libre venta para exportación Guía Perfil Empresa Acceso a la aplicación

#### **Acceso a la aplicación**

- **-** Se introducirá el usuario y contraseña proporcionados en el formulario de la imagen y se seleccionará *"Enviar"* para acceder al sistema.
- Cuando acceda a la aplicación la primera vez, se le solicitará modificar la contraseña.
	- Si no recuerda su contraseña de acceso podrá solicitar una nueva pulsando sobre el enlace *"¿Olvidó la contraseña?"*

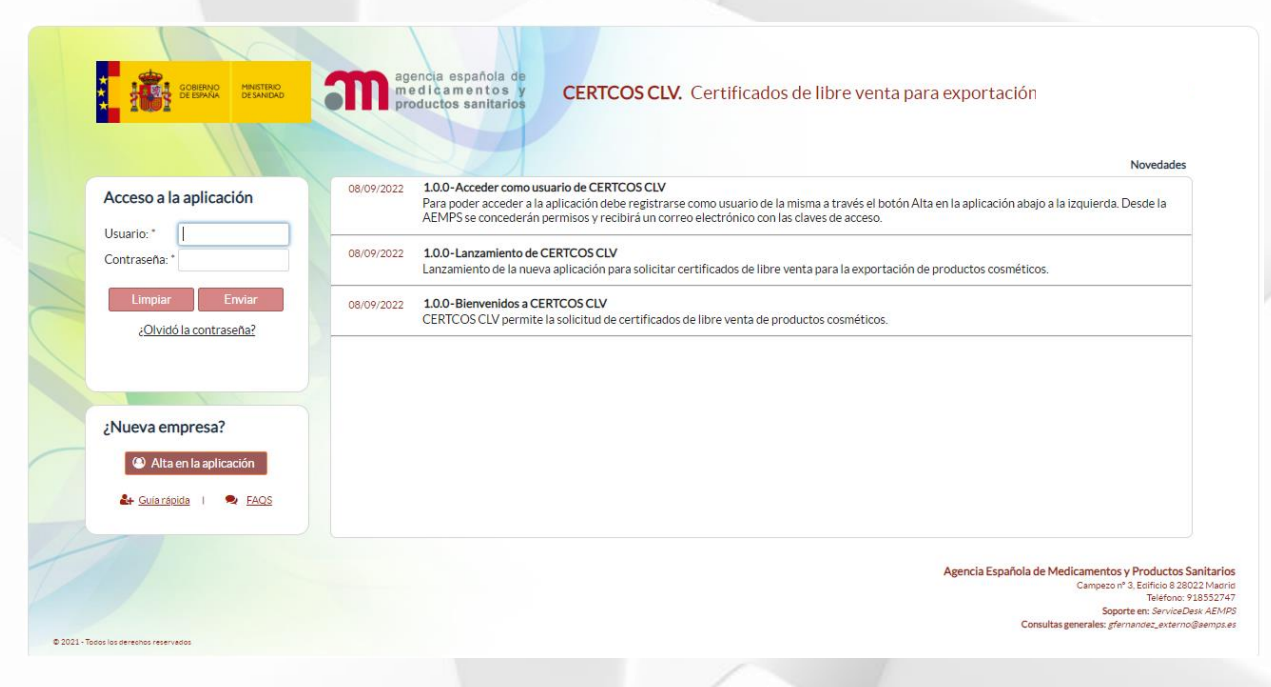

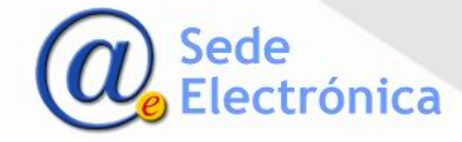

## CERTCOS CLV - Certificados de libre venta para exportación.

Guía Perfil Empresa

Panel de control

#### **Portal de inicio**

- **El panel de control permite** acceder a las solicitudes de<br>certificados clasificadas en certificados clasificadas en función de los estados en los que se encuentran:
	- Borradores
	- Solicitados
	- Ptes. de respuesta
	- Ptes. de recoger
	- Recogidos
	- Denegados
	- En control de mercado
	- Traspasos solicitados o rechazados

A través del estado "Ptes. de<br>respuesta" podrá acceder respuesta" podrá acceder también a las solicitudes que tienen incidencias pendientes de ser subsanadas.

**El menú de la izquierda permite** realizar búsquedas de certificados bajo distintos criterios y acceder a las diferentes solicitudes.

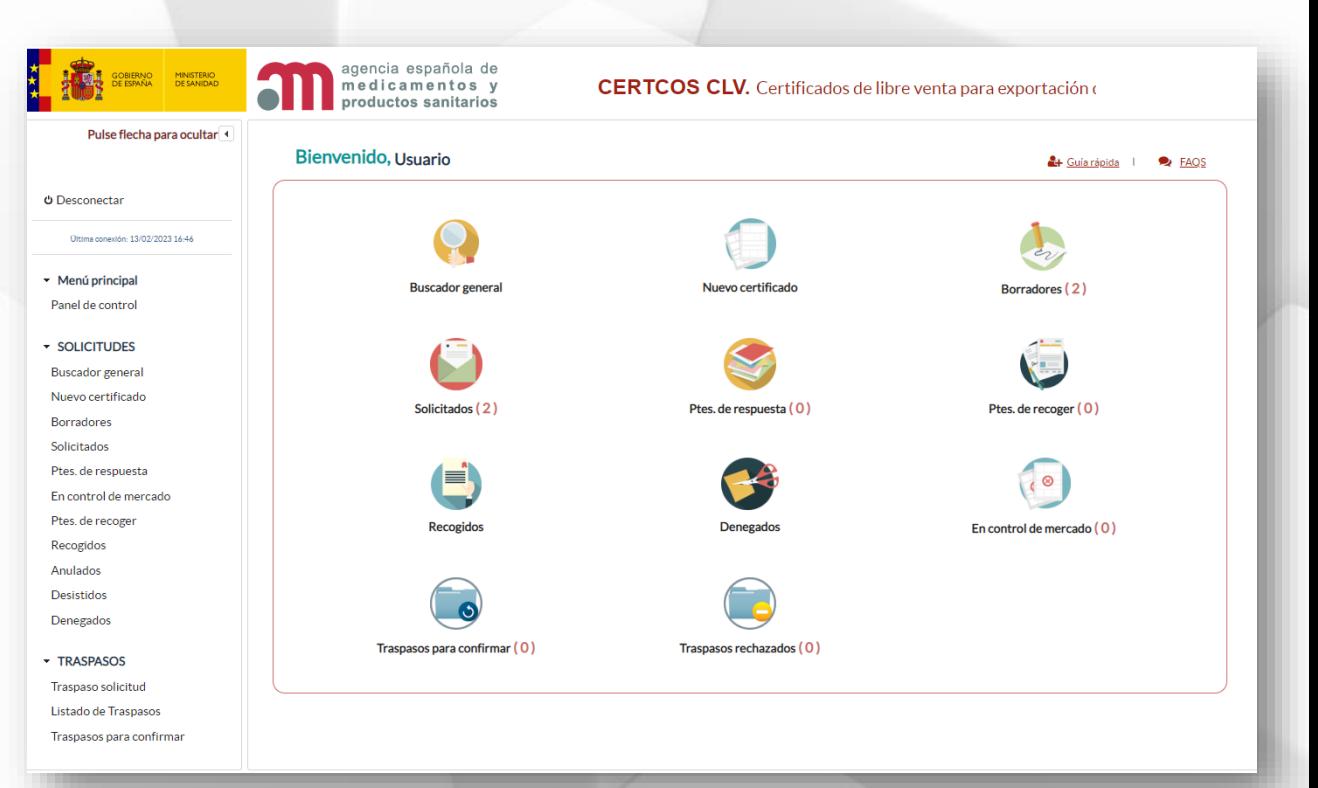

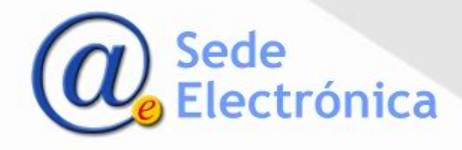

# CERTCOS CLV - Certificados de libre venta para exportación.

Guía Perfil Empresa Buscador de certificados

#### **Buscador de certificados**

- **Mediante el buscador general o** a través de las opciones del menú de la izquierda de la pantalla principal se accede a un **buscador general**.
- **-** Deberá seleccionar la opción *"Buscar"* para acceder al listado completo de solicitudes y/o certificados emitidos.
- Podrá acotar la búsqueda a través de los distintos campos del buscador.
- Para acceder a una solicitud se pulsará en el botón con forma de lupa

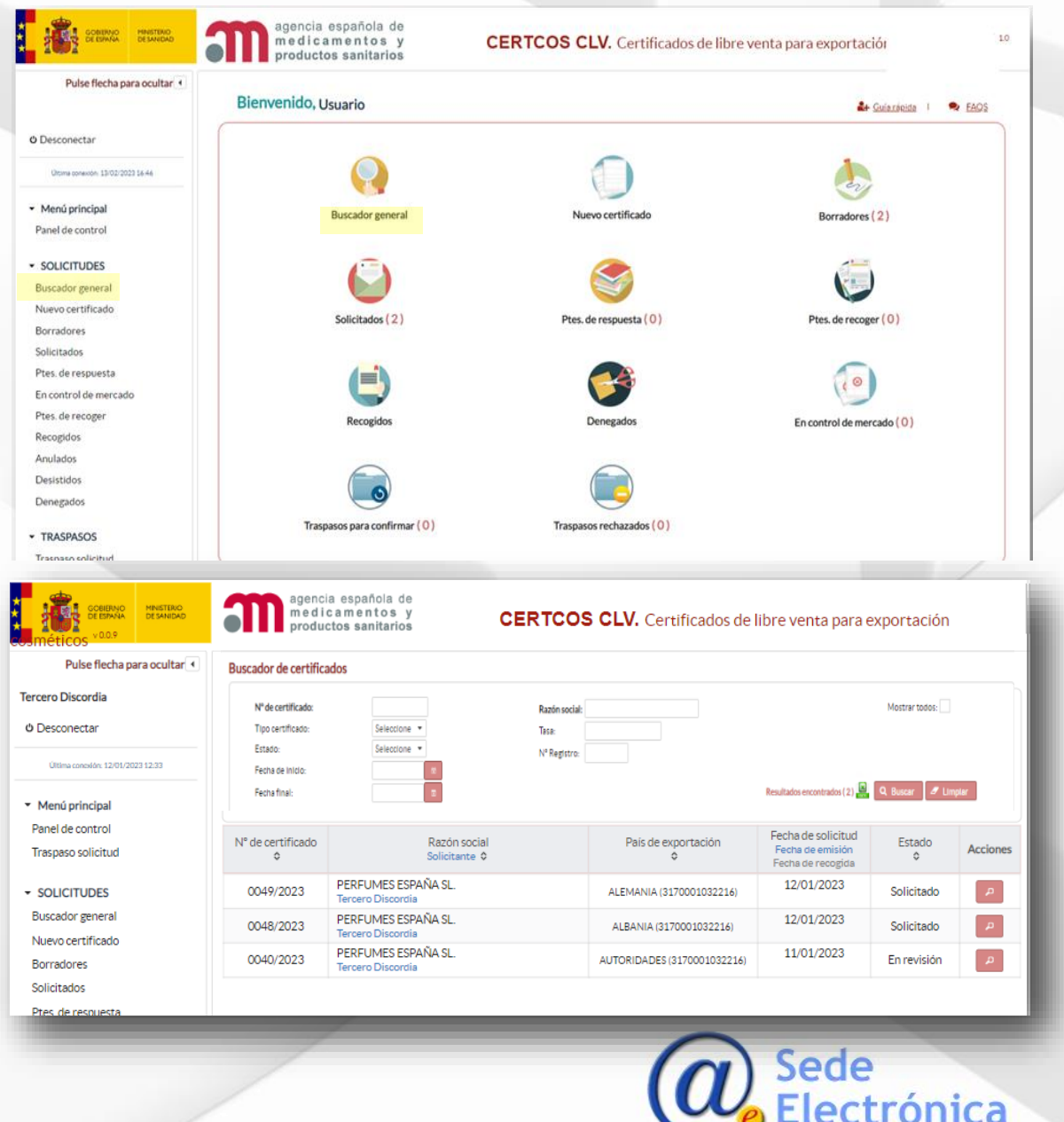

# CERTCOS CLV - Certificados de libre venta para exportación. Guía Perfil Empresa

Buscador de certificados

### **Buscador de certificados**

- **Se pueden buscar las solicitudes** de todos los usuarios dentro de una misma empresa.
- Si en la búsqueda se marca el check **Mostrar todo**, aparecerán todas las solicitudes de certificados de la empresa. Si no se marca esta opción el usuario verá solo sus propias solicitudes.
- De la misma manera, si trabaja para varias empresas verá todas las solicitudes de todas sus empresas.

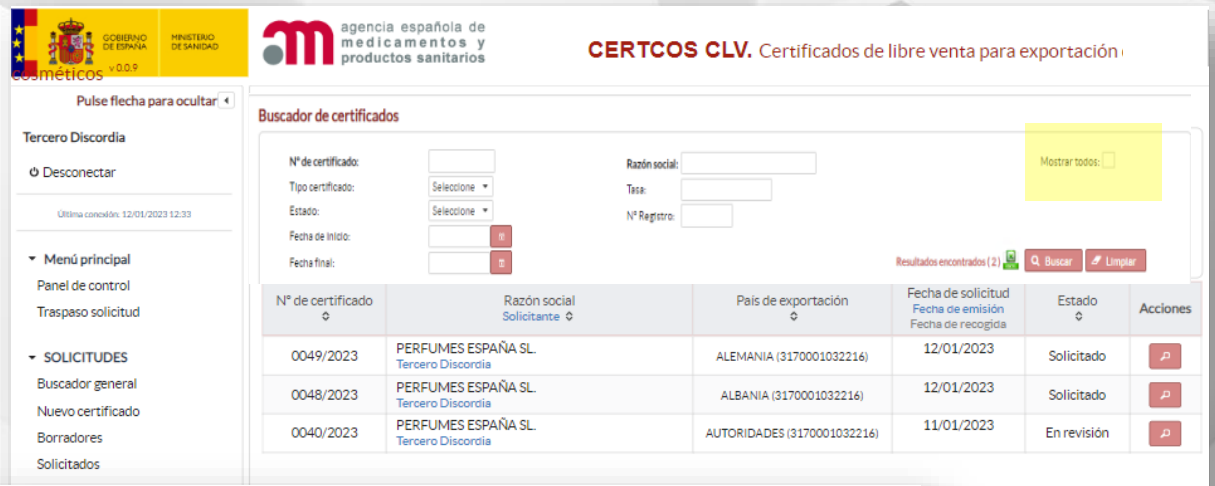

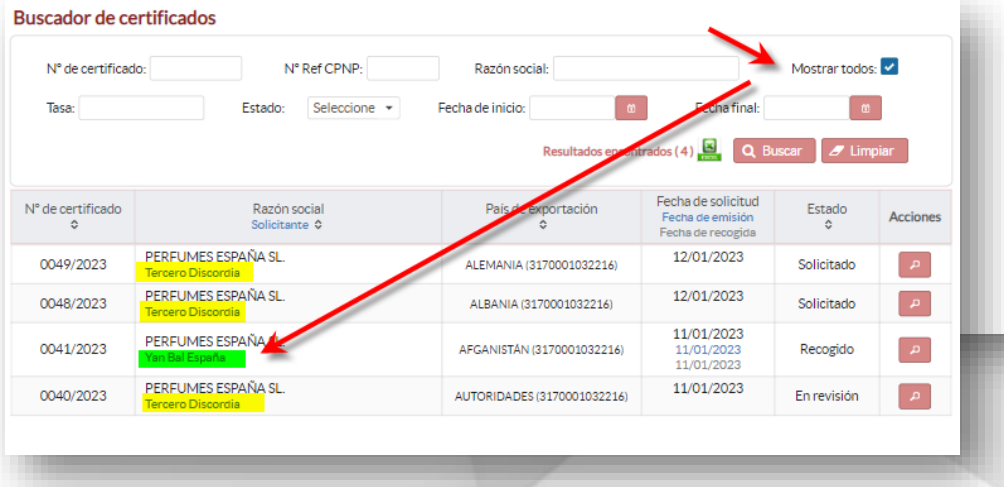

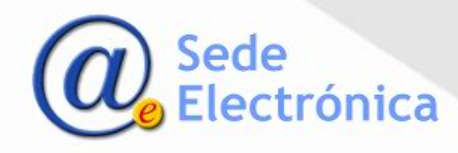

# CERTCOS CLV - Certificados de libre venta para exportación Guía Perfil Empresa Datos de la solicitud y datos a certificar

### **Nueva solicitud**

- **Para crear una nueva solicitud** pulsará en **Nuevo certificado**.
- **El sistema verifica si usted** gestiona una o más empresas y, en caso de ser varias, le solicita lo primero que indique para que empresa es el certificado que solicita.
- Si solo gestiona una empresa, directamente se generará para esa empresa.
- Debe elegir la opción «*Cuidado personal»*

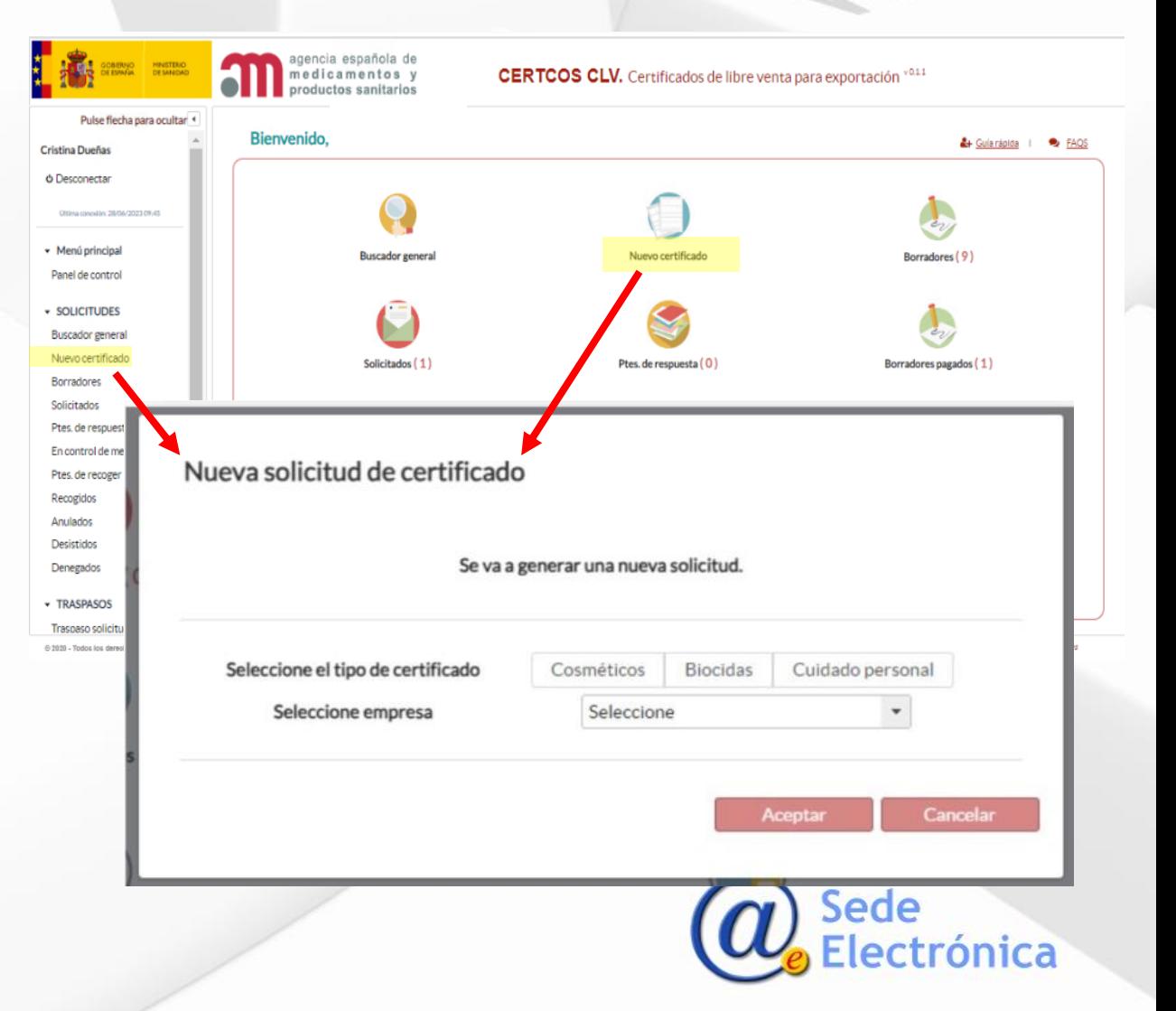

# CERTCOS CLV - Certificados de libre venta para exportación Guía Perfil Empresa

Datos de la solicitud y datos a certificar

#### **Nueva solicitud**

- **Los datos a cumplimentar necesarios para** generar una nueva solicitud aparecen agrupados en pestañas.
- Pulsando en cada una de ellas se accede a los diferentes formularios.

#### **Pestaña datos de la solicitud**

- Deberá seleccionar el tipo de actividad del solicitante respecto a los productos que desea exportar desplegando el menú.
- El apartado Países de exportación para el certificado va ligado al abono de la tasa por lo que se cumplimentará al final del proceso de solicitud.
- A continuación debe marcar los datos que desea certificar, al menos la relación de productos de cuidado personal y/o la declaración responsable de actividades.

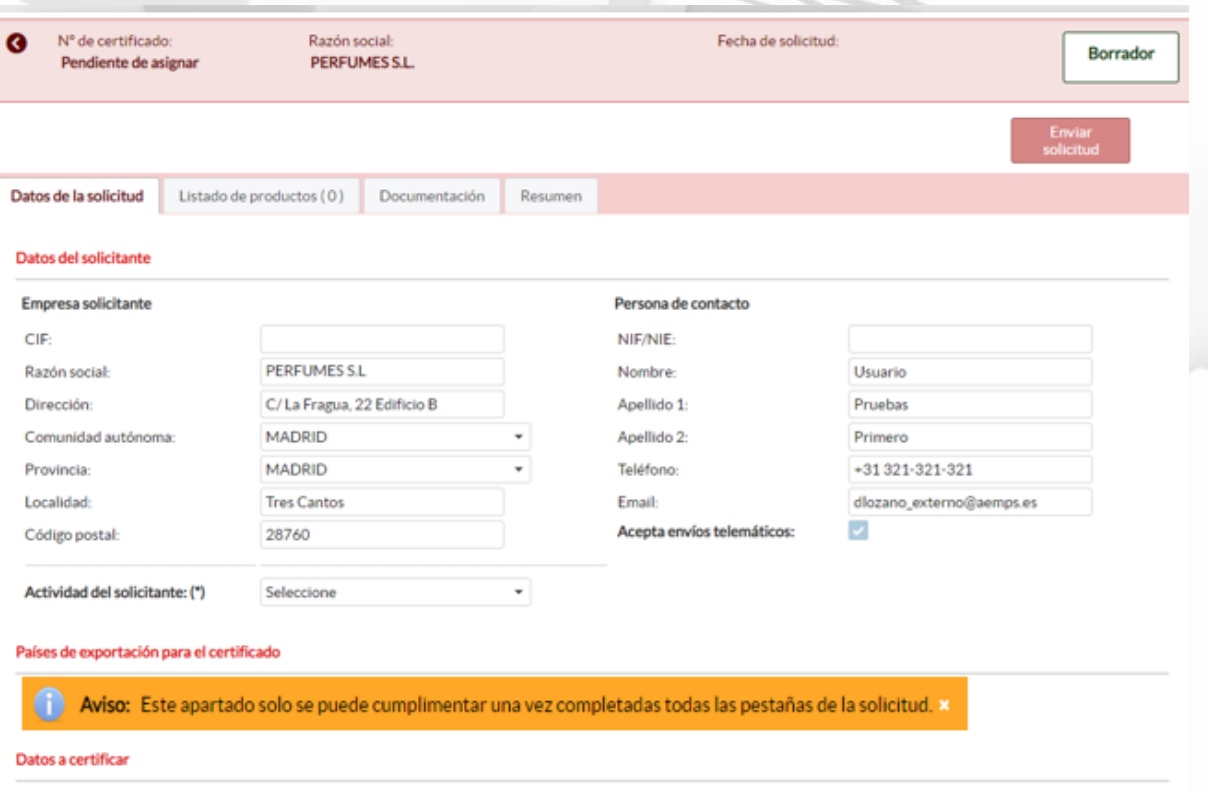

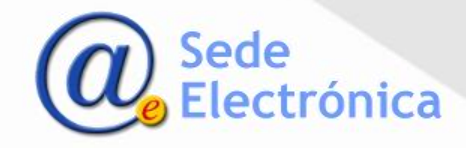

CERTCOS CLV - Certificados de libre venta para exportación. Guía Perfil Empresa

#### **Pestaña Listado de productos**

- La aplicación le mostrará la relación de productos autorizados.
- **Deberá elegir los productos que desee** incluir en el certificado marcando el cuadro correspondiente de la columna ID.

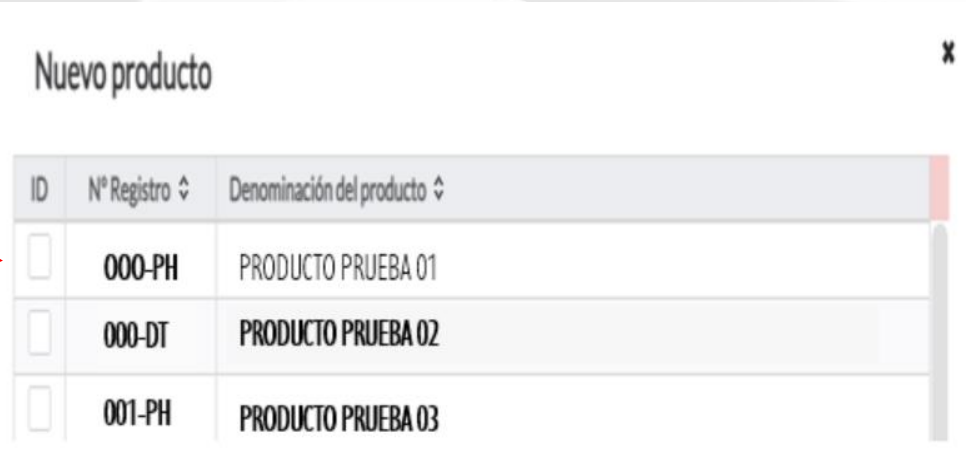

#### Importante:

- El número de productos a incluir en la solicitud del certificado determina el número de tasas a pagar. 25 productos corresponden a una actuación para el pago de una tasa. La aplicación permite un máximo de 100 productos en un mismo certificado por lo que se pagarían hasta un máximo de 4 tasas en la misma solicitud.
- Una vez incluidos los productos que se deseen y se haga el pago de la/s tasa/s, no se podrán realizar modificaciones.

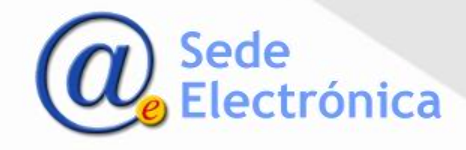

# CERTCOS CLV - Certificados de libre venta para exportación. Guía Perfil Empresa

Registro de documentación

## **Pestaña Documentación**

En este pestaña puede añadir, en caso necesario, la declaración de la empresa relativa a otra denominación de los productos en el país de destino.

Para **adjuntar este documento** se deberán seguir las siguientes pautas:

- Se recomienda cargar el archivo en formato jpg, png.
- Si se carga en formato pdf, debe ir en vertical ya que no es posible girarlo una vez cargado.
- El archivo debe cargarse primero en español y después en inglés.

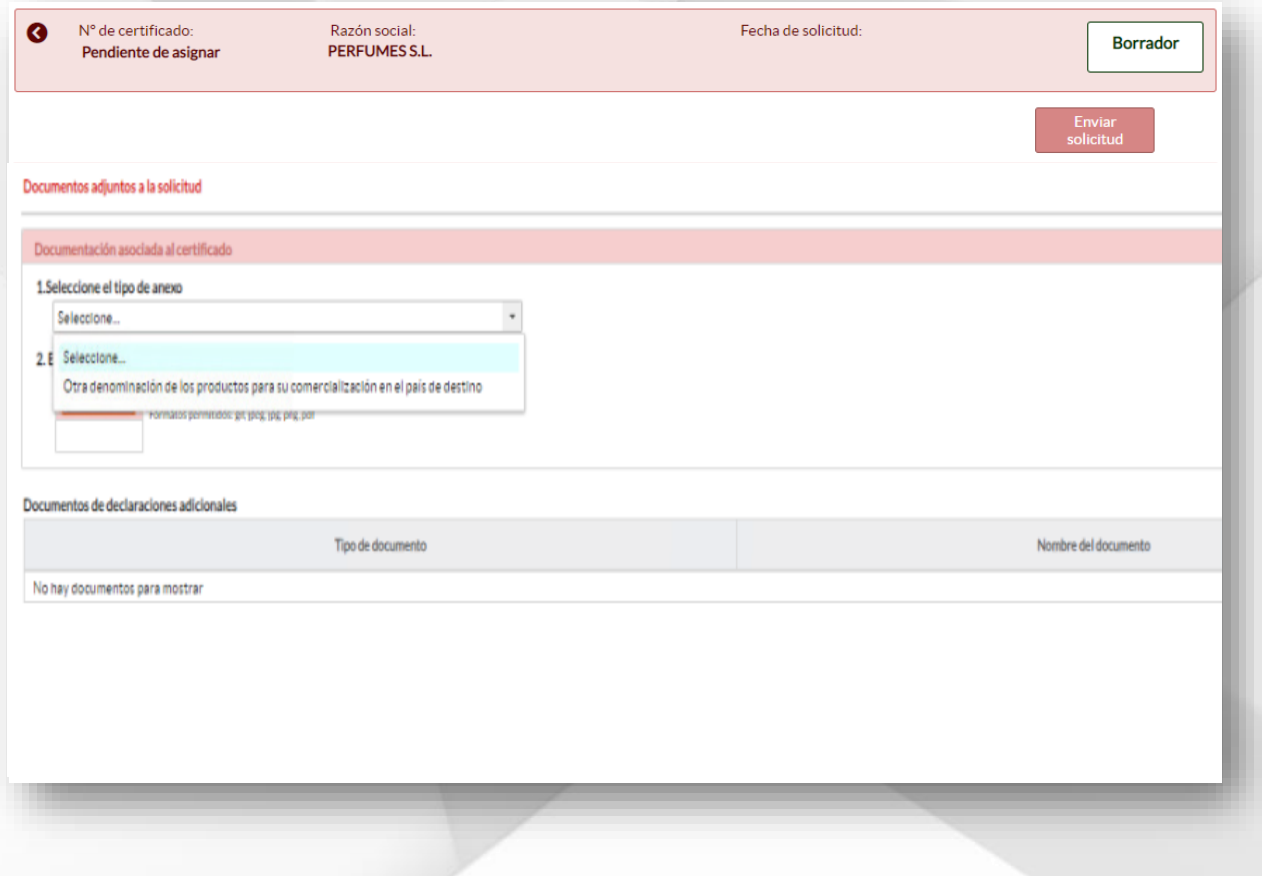

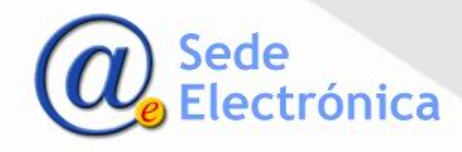

CERTCOS CLV - Certificados de libre venta para exportación. Guía Perfil Empresa Registro de documentación

## **Selección del país y pago de la tasa.**

País de exportación

**Importante:** Para poder pagar la tasa debe tener cumplimentada toda la información obligatoria en el borrador de la solicitud.

Cance

- Cumplimentados todos los datos de la solicitud, debe indicar el país destinatario del certificado o general (sin país de destino) en otro caso.
- Pulsando **Nuevo país** se podrá seleccionar el país destinatario en el desplegable.
- Si el certificado a generar es el mismo para **varios países**, puede repetir este proceso tantas veces como países quiera incluir en su solicitud. Cada país tendrá asociada una tasa diferente.

País de exportación:

ام

Seleccione

Seleccione AFGANISTÁN

**ALBANIA** ΔΙ ΕΜΔΝΙΔ

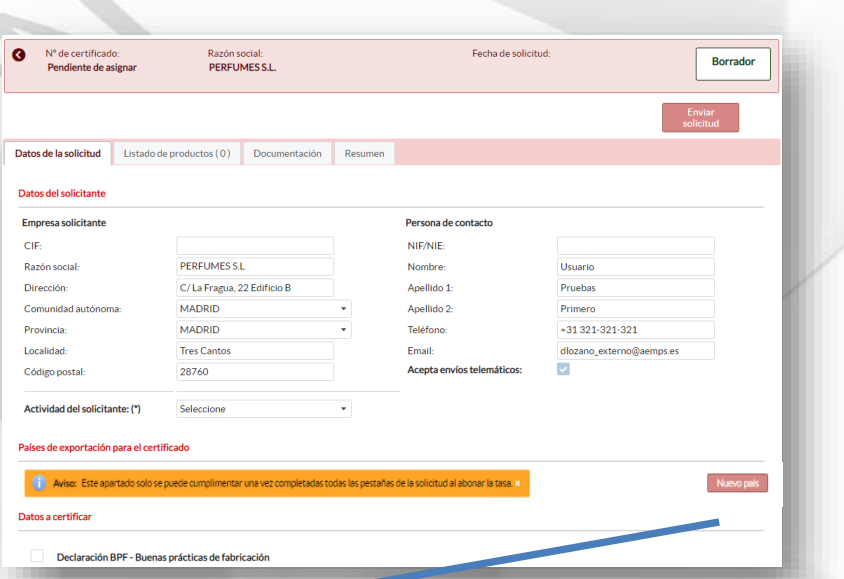

 Pulsando **Aceptar** podrá hacer el pago de la tasa, explicado en la siguiente pagina.

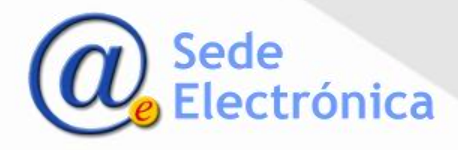

CERTCOS CLV - Certificados de libre venta para exportación. Guía Perfil Empresa Registro de documentación

### **Selección del país y pago de la tasa.**

**Importante:** Para poder pagar la tasa debe tener cumplimentada toda la información obligatoria en el borrador de la solicitud.

 Al seleccionar el país, la solicitud del certificado aparecerá en el listado y, en la columna "Realizar el pago", se activa el botón  $\rightarrow$  para su abono.

#### Países de exportación para el certificado

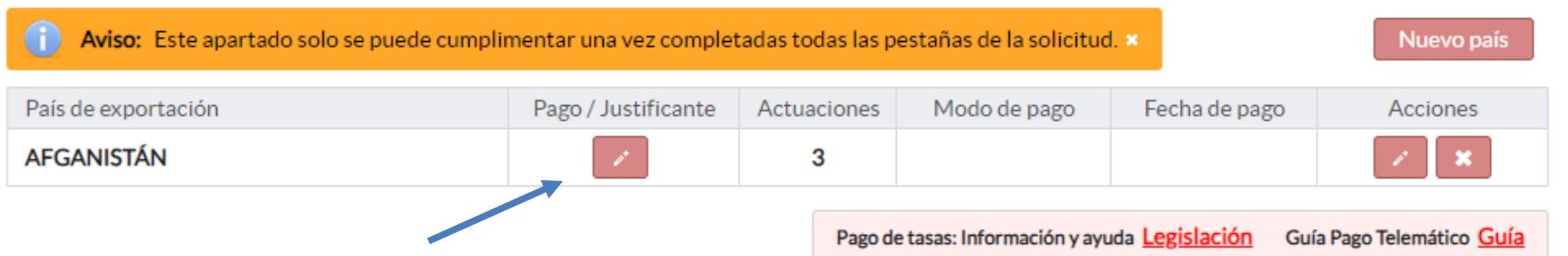

- En función del número de productos, se calcula cuántas actuaciones de tasas habría que abonar para la solicitud.
- Cada 25 productos en la solicitud es una actuación. El valor total del pago se visualizará en el resumen de tasas cuando se vaya a confirmar la forma de pago y su cantidad.

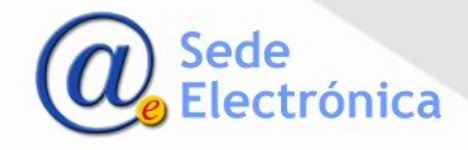

CERTCOS CLV - Certificados de libre venta para exportación de cosméticos Guía Perfil Empresa Registro de documentación

### **Selección del país y pago de la tasa.**

**Importante:** Para poder pagar la tasa debe tener cumplimentada toda la información obligatoria en el borrador de la solicitud.

Al pulsar a parecerá un mensaje de confirmación, que le permite acceder al pago telemático de tasas

Países de exportación para el certificado

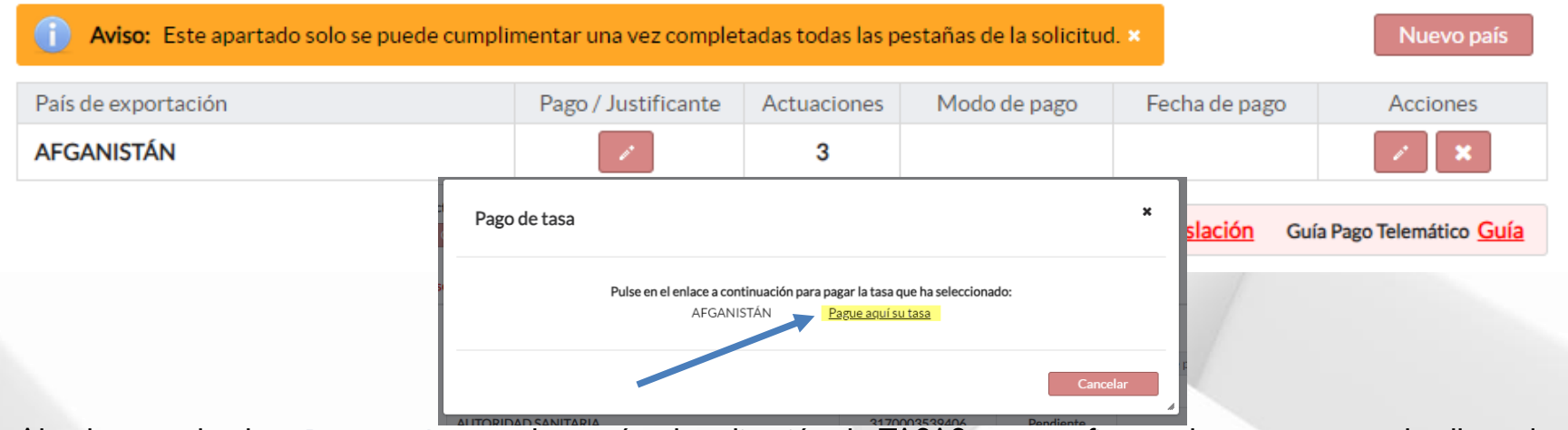

 Al pulsar en el enlace Pague aquí su tasa, les envía a la aplicación de TASAS para confirmar el pago como se detalle en la siguiente página.

Recordatorio: Cuando se haga el registro del pago de la tasa no se podrá modificar los productos ya que eso afecta directamente al coste en tasas de la solicitud por las actuaciones asignadas en función del numero de productos.

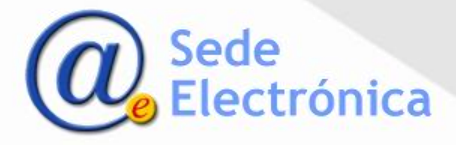

CERTCOS CLV - Certificados de libre venta para exportación Guía Perfil Empresa Registro de documentación

## **Selección del país y pago de la tasa.**

 En la aplicación de tasas debe verificar la información. Puede elegir pago telemático o descarga del justificante, si elige el pago telemático puede realizar el abono con tarjeta, si así lo desea

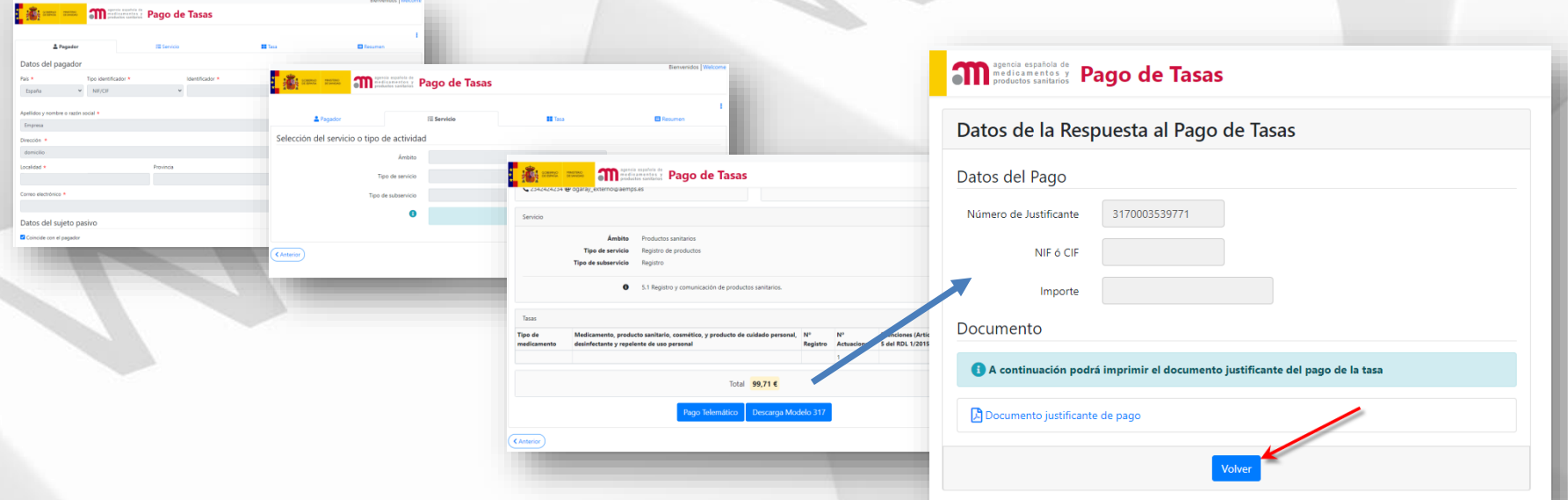

 **Importante:** Al finalizar el pago de tasas, debe pulsar **Volver** que le dirige a la aplicación CERTCOS donde deberá **Enviar** el borrador de la solicitud una vez la tasa esté pagada.

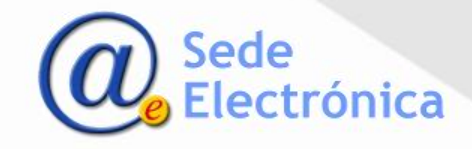

CERTCOS CLV - Certificados de libre venta para exportación. Guía Perfil Empresa Registro de documentación

#### **Selección del país y pago de la tasa.**

Actividad del solicitante: (\*)

País de exportación

**AFGANISTÁN** 

Países de exportación para el certificado

 Una vez en la aplicación CERTCOS podrá enviar su solicitud cuando en el estado de la tasa aparezca Pagada.

Fabricante / Persona responsable (a v

Aviso: Este apartado solo se puede cumplimentar una vez completadas todas las pestañas de la solicitud,

Pago / Justificante

3170003550886

Actuaciones

3

Modo de pago

**PTELEMATICO** 

(Pagada)

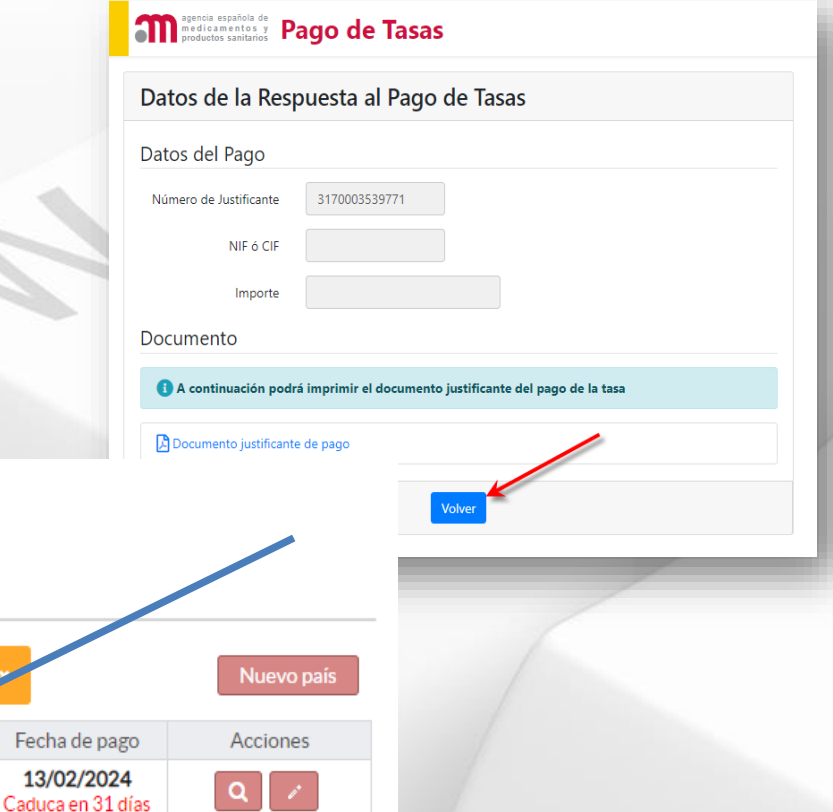

Pago de tasas: Información y ayuda Legislación Guía Pago Telemático Guía

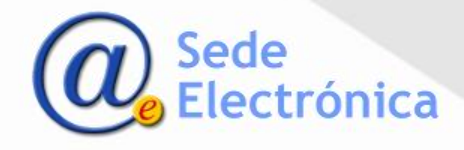

## CERTCOS CLV - Certificados de libre venta para exportación Guía Perfil Empresa Enviar borrador

#### **Enviar la solicitud de certificado**

- **Una vez cumplimentados todos los** datos, deberá seleccionar la opción *"Enviar solicitud"*.
- La aplicación validará que la información necesaria y obligatoria está cumplimentada correctamente, indicando el resultado de esa validación en pantalla.
- Si todo es correcto, recibirá un correo electrónico con un numero de referencia para asociar a su solicitud que deberá indicar en el formulario para ello que le aparece.
- Si todo es correcto en pantalla aparecerán los textos de la recepción correcta de su solicitud en la aplicación y recibirá un correo electrónico de acuse de recibo de esa solicitud.
- **Podrá en todo momento entrar en** el detalle de solicitud y visualizar en qué estado se encuentra el trámite de la misma.

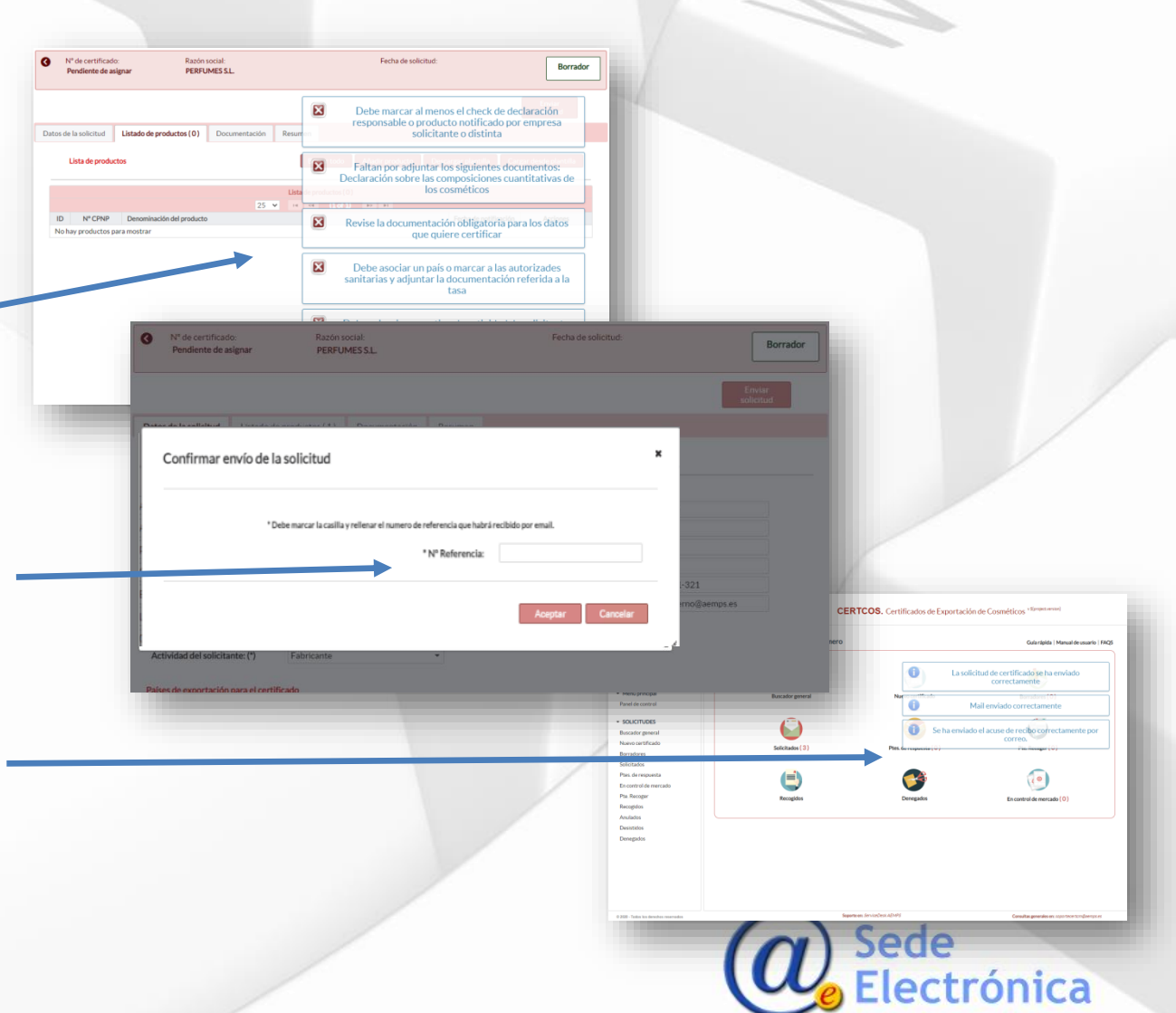

# CERTCOS CLV - Certificados de libre venta para exportación Guía Perfil Empresa

Envio múltiple de borradores

#### **Asociar borrador a envío múltiple**

- **Esta opción permite preparar varios** borradores y hacer un envío de **o regulator de la production** todos a la vez.
- **Para recibir todos los números de** referencia en un solo correo electrónico, es necesario que las solicitudes estén cumplimentadas y sean todos los datos válidos, incluido el código de tasa de cada solicitud.
- Al pulsar en "Vincular para enviar", la aplicación validará que la información necesaria y la documentación obligatoria es correcta.
- Si todo es correcto, el borrador se marca como **preparado para enviar,** tanto en el detalle del mismo como en la lista de borradores.

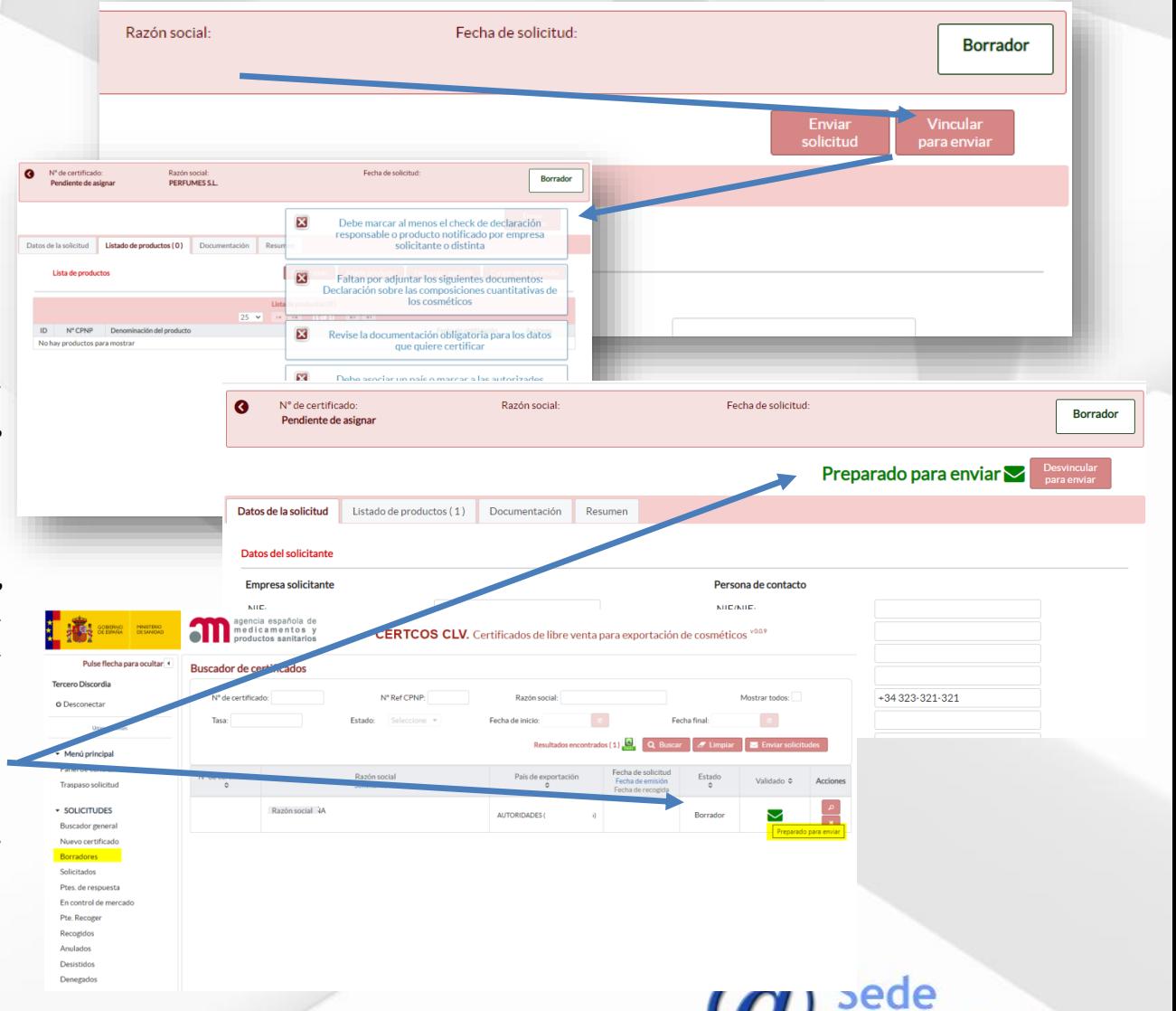

ónica

# CERTCOS CLV - Certificados de libre venta para exportación Guía Perfil Empresa Envio múltiple de borradores

#### **Asociar borrador a envío múltiple**

- **Para recibir todos los números de** referencia en un solo correo electrónico, desde la opción de Borradores del menú principal, pulse en Enviar solicitudes.
- Recibirá un correo electrónico con todas las referencias para los borradores preparados y que debe asociar a cada una de ellas.
- En el correo electrónico se le indica el país con la tasa y la referencia que corresponde a cada solicitud. Estas referencias se correctamente en las cajas de la ventana emergente de la aplicación CERTCOS CLV
- Al pulsar en **aceptar**, si todas las referencias están bien relacionadas, se produce el envío de todas a la vez y recibirán un único acuse de recibo para todas ellas. En otro caso, la aplicación le indicará los posibles errores.

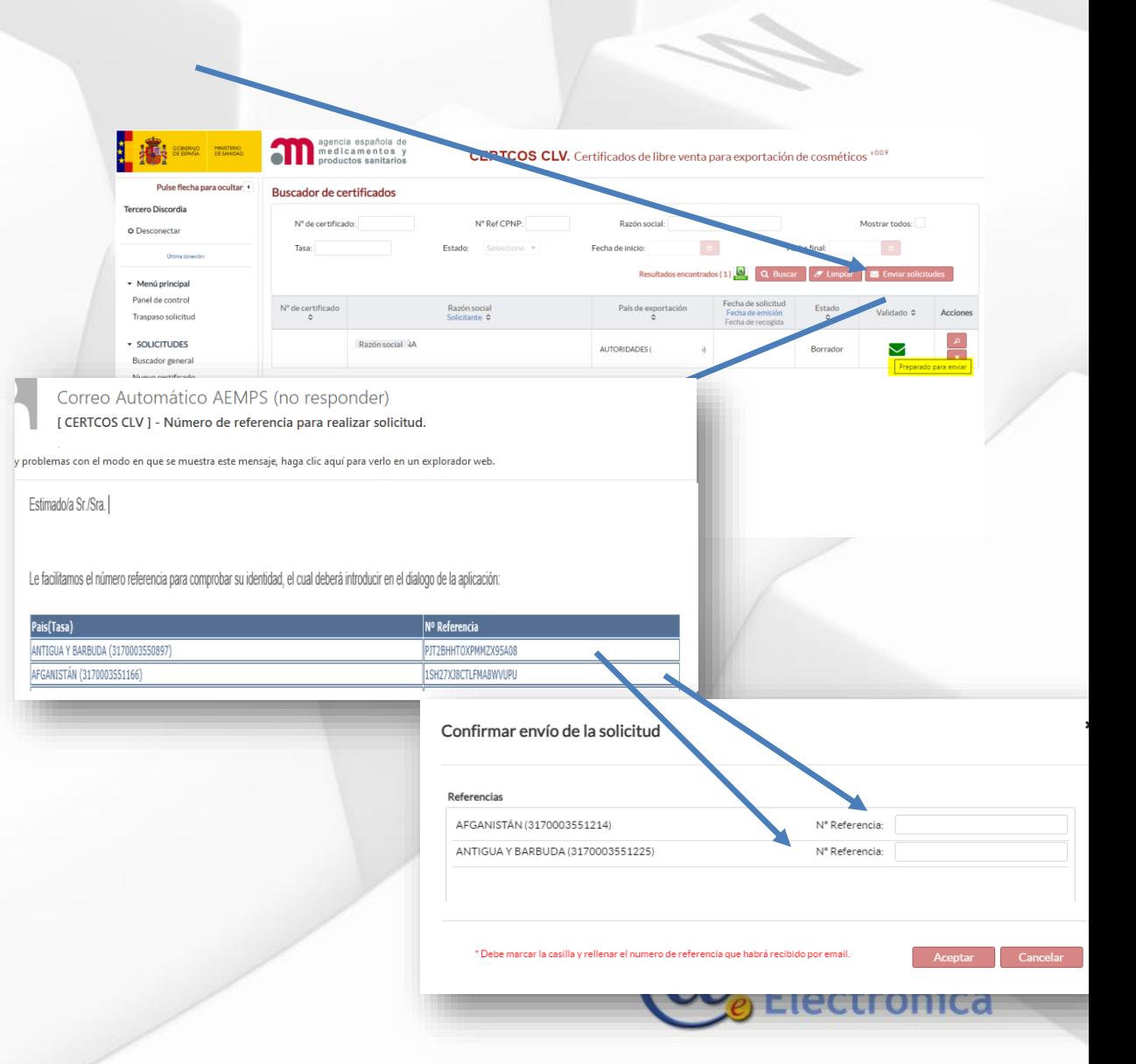

# CERTCOS CLV - Certificados de libre venta para exportación.

Guía Perfil Empresa

Enviar borrador

### **Obtener certificado**

**Una vez cumplimentados todos los** datos deberá seleccionar la opción *"Enviar solicitud"*.

Recibirá por correo electrónico un número de referencia para confirmar el envío de la solicitud, deberá introducir este número y declarar que cumple con la legislación aplicable.

Como resultado de la revisión por parte de la AEMPS, pueden darse las situaciones:

- **Concesión del certificado: recibirá un** correo electrónico con el enlace para descargar el mismo. También podrá acceder a su descarga desde el estado "*Ptes. de recoger*" del panel de control.
- **Subsanación de incidencias: recibirá** un oficio de incidencias y la solicitud se encontrará en *"Ptes. de respuesta".* Una vez subsanada la incidencia, la solicitud volverá a ser revisada por la AEMPS.
- Revisión por el Servicio de control de mercado: recibirá un oficio de que se está comprobando la conformidad de los productos con la legislación aplicable. La solicitud se encontrará *"En control de mercado".*

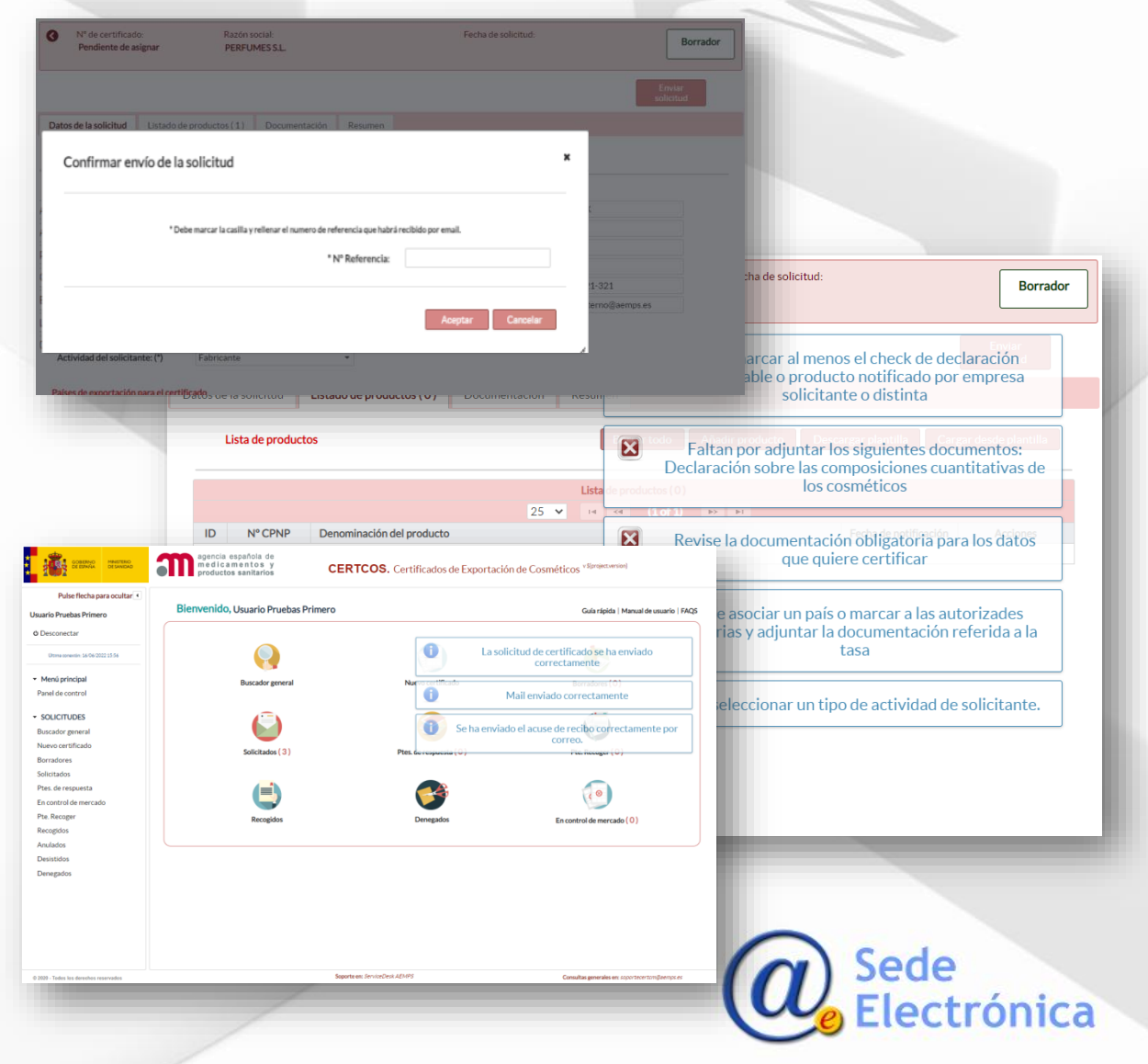

# CERTCOS CLV - Certificados de libre venta para exportación Guía Perfil Empresa

Trámite de una solicitud

Borrador

### **Proceso completo de una solicitud**

La empresa crea un **borrador** al pulsar en nueva solicitud. Se mantiene así mientras cumplimenta toda la información hasta que se pulsa el botón **Enviar**.

Solicitado

Las solicitudes enviadas pasan a este estado **Solicitado** quedando registrada en la aplicación. La AEMPS podrá proceder a revisar la solicitud para revisarla, validarla e emitir el certificado.

En incidencia

Si durante la revisión la AEMPS detectan aspectos que deben ser subsanados, se comunicará a la empresa por medio de la aplicación y de un oficio qué es necesario corregir, pasando la solicitud al estado **En incidencia**. La empresa podrá editar los datos para corregirlos.

En revisión

Si durante la revisión la AEMPS se considera necesario realizar una evaluación más exhaustiva de la conformidad de los productos con la legislación aplicable, se comunicará a la empresa por medio de un oficio, pasando la solicitud al estado **En revisión**.

En revisión AEMPS/ solicitado

Cuando la empresa responde con las correcciones en la solicitud, pasa al estado **Solicitado** y la AEMPS revisa los cambios y decide si se han subsanado las deficiencias correctamente.

Pte. de recoger

Si la AEMPS identifica una solicitud que no cumple con los requisitos para emitir el certificado, pasará la comunicación a situación **Rechazado** y se informará a la empresa con un oficio.

Recogido

En caso de ser todo correcto la AEMPS emite el certificado y pasaría a **Pte. de recoger**, comunicándose de la misma manera en un correo electrónico donde podrán pulsa en el enlace en el mismo y recoger el certificado emitido, o entrar en la aplicación y descargarlo.

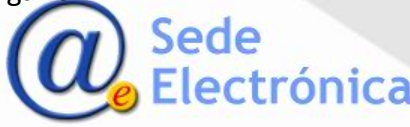

## CERTCOS CLV - Certificados de libre venta para exportación Guía Perfil Empresa Trámite de una solicitud

**Proceso completo de una solicitud**

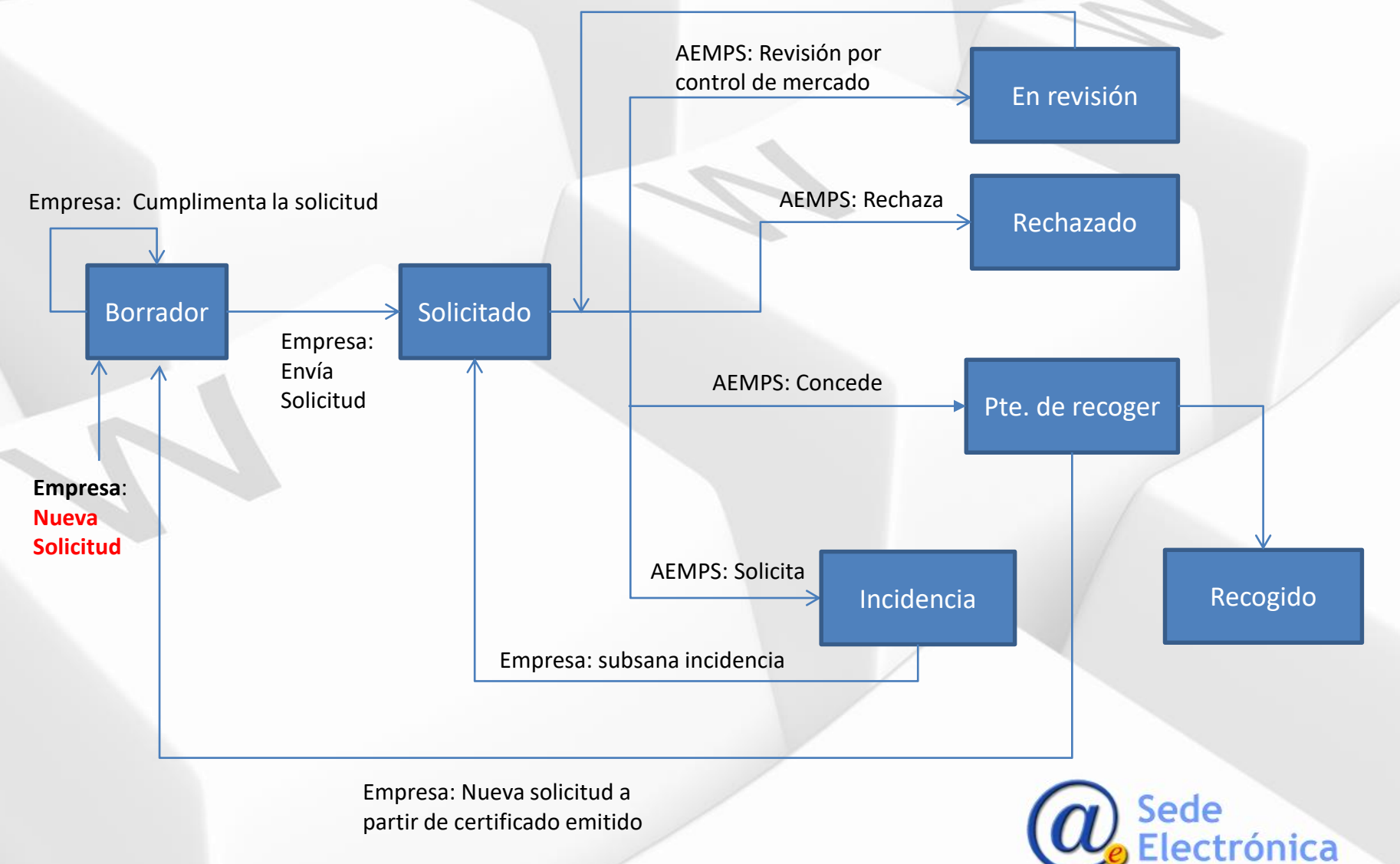

# CERTCOS CLV - Certificados de libre venta para exportación Guía Perfil Empresa Flujo de subsanación de incidencias

#### **Respuesta a petición de subsanación de la comunicación**

 Si tiene alguna incidencia pendiente de responder aparecerá indicado en el panel de control. El número indica las comunicaciones que tienen incidencias pendientes de contestar.

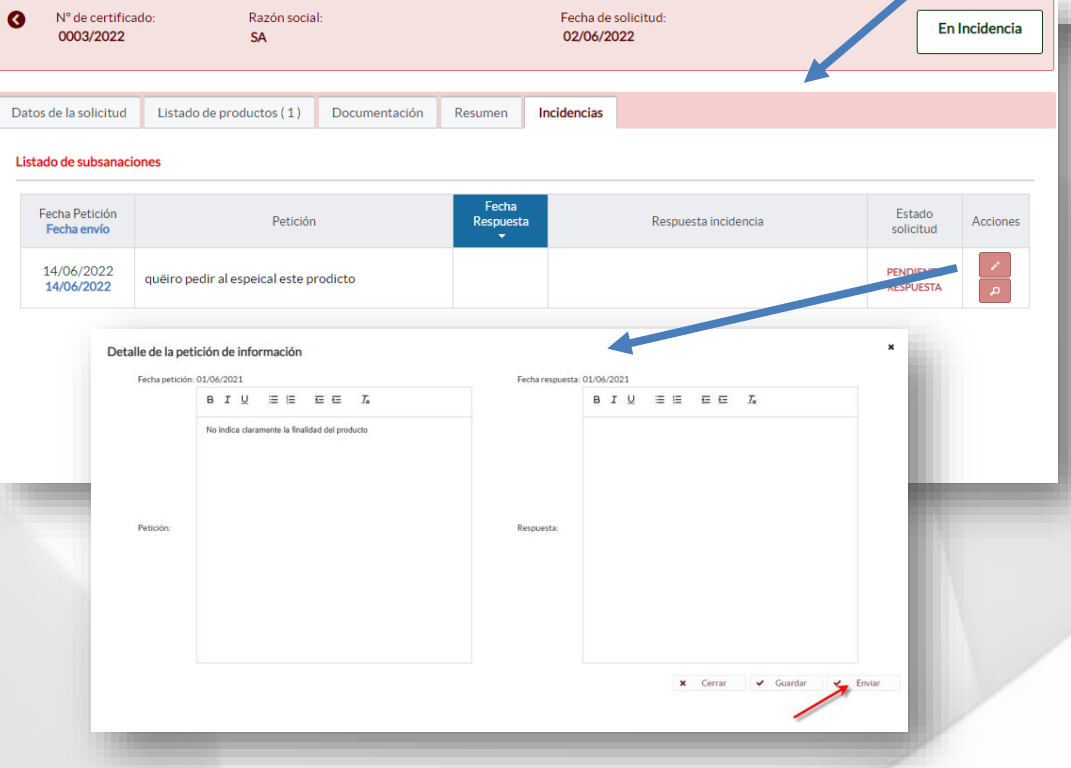

No olvide **Enviar** para cerrar el proceso de subsanación y que revisen su respuesta.

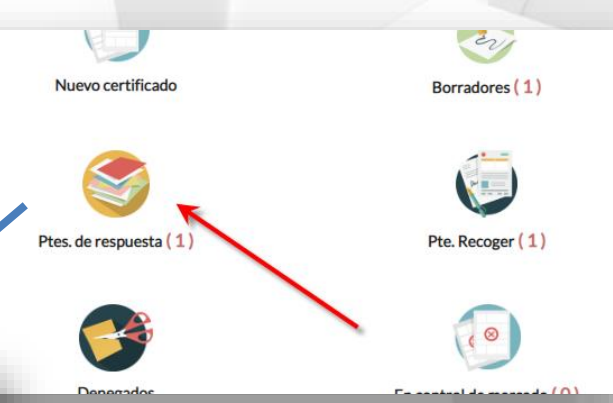

#### **Incidencias**

- **Las pestañas en verde y rojo, le** indican donde la AEMPS ha detectado errores.
- En Incidencias verá las incidencias existentes y el detalle las mismas.
- Con la **Lupa**, podrá ver el oficio que recibió por correo electrónico con la petición.
- En el icono **lápiz**, es donde puede cargar su respuesta.
- **Podrá modificar datos en la** comunicación y escribir en la caja para indicar cual es su corrección y **guardar.**

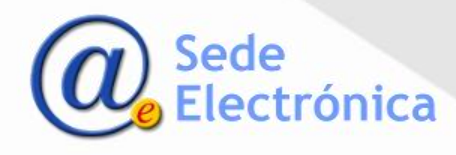

# CERTCOS CLV - Certificados de libre venta para exportación Guía Perfil Empresa Portal del usuario

#### **Traspaso de solicitudes**

- **El traspaso permite cambiar las** solicitudes de certificados entre usuarios de la aplicación.
- Una persona que tramita solicitudes de certificados de libre venta, puede traspasar sus solicitudes a otro usuario sin intervención de la AEMPS.
- Al pulsar **Traspaso solicitud**, se carga la lista de solicitudes del usuario identificado en la aplicación.
- **Mediante las flechas puede in** pasando a la derecha las solicitudes que quiere traspasar. De una en una o todas de una vez.

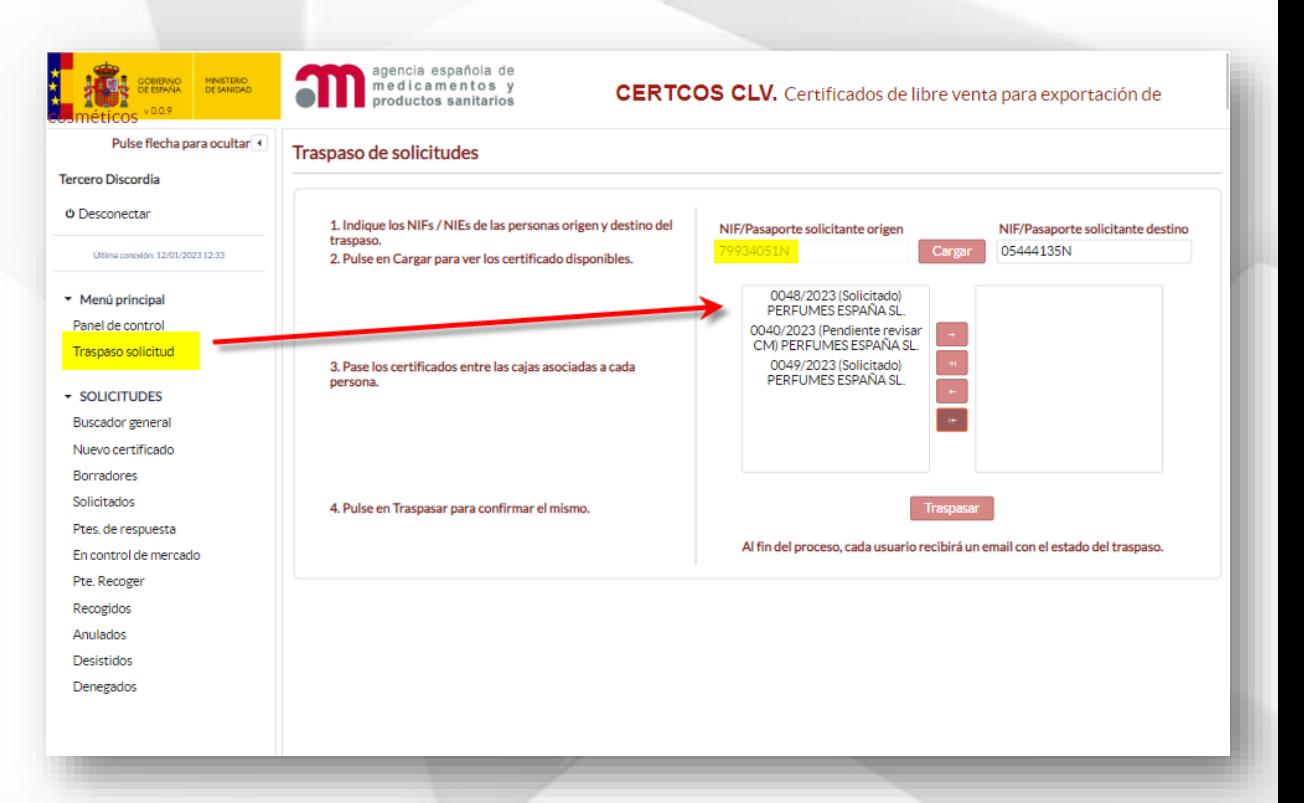

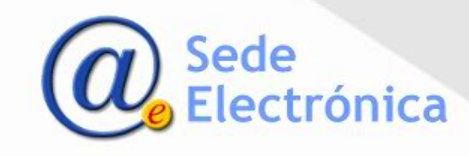

# CERTCOS CLV - Certificados de libre venta para exportación. Guía Perfil Empresa

Portal del usuario

#### **Traspaso de solicitudes**

- Debe indicar el NIF del usuario de destino y pulsar "Cargar" para verificar que el usuario elegido existe en CERTCOS\_CLV. En caso de no existir o no ser correcto la aplicación se lo indicará.
- **Debe pasar las solicitudes a la lista** de la derecha y al pulsar en traspasar, el sistema cambiará el solicitante asociado. A partir de ese momento, el usuario de destino elegido será el solicitante visible en esas solicitudes.
- **Todas las acciones llevan asociadas** acuses de recibo por correo electrónico, tanto para el usuario de origen como para el usuario de destino de las solicitudes.
- **Una vez completado el traspaso,** en las solicitudes aparecerá el solicitante actualizado.

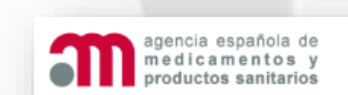

#### CERTCOS CLV. Certificados de libre venta para exportación de

#### Traspaso de solicitudes

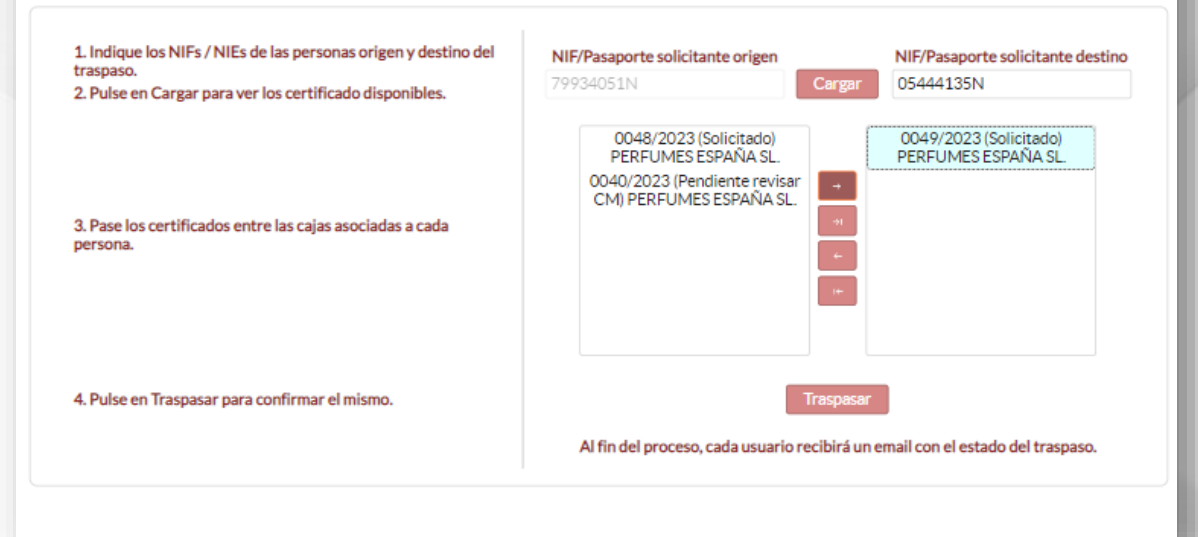

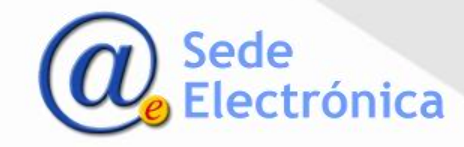

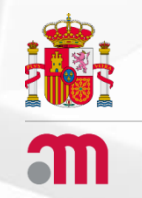

# CERTCOS CLV

# Certificados de libre venta para exportación de productos de cuidado personal.

# **AGENCIA ESPAÑOLA DE MEDICAMENTOS Y PRODUCTOS SANITARIOS**

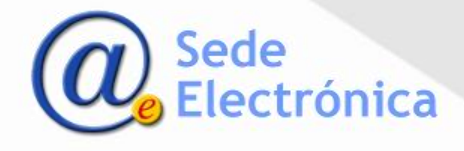